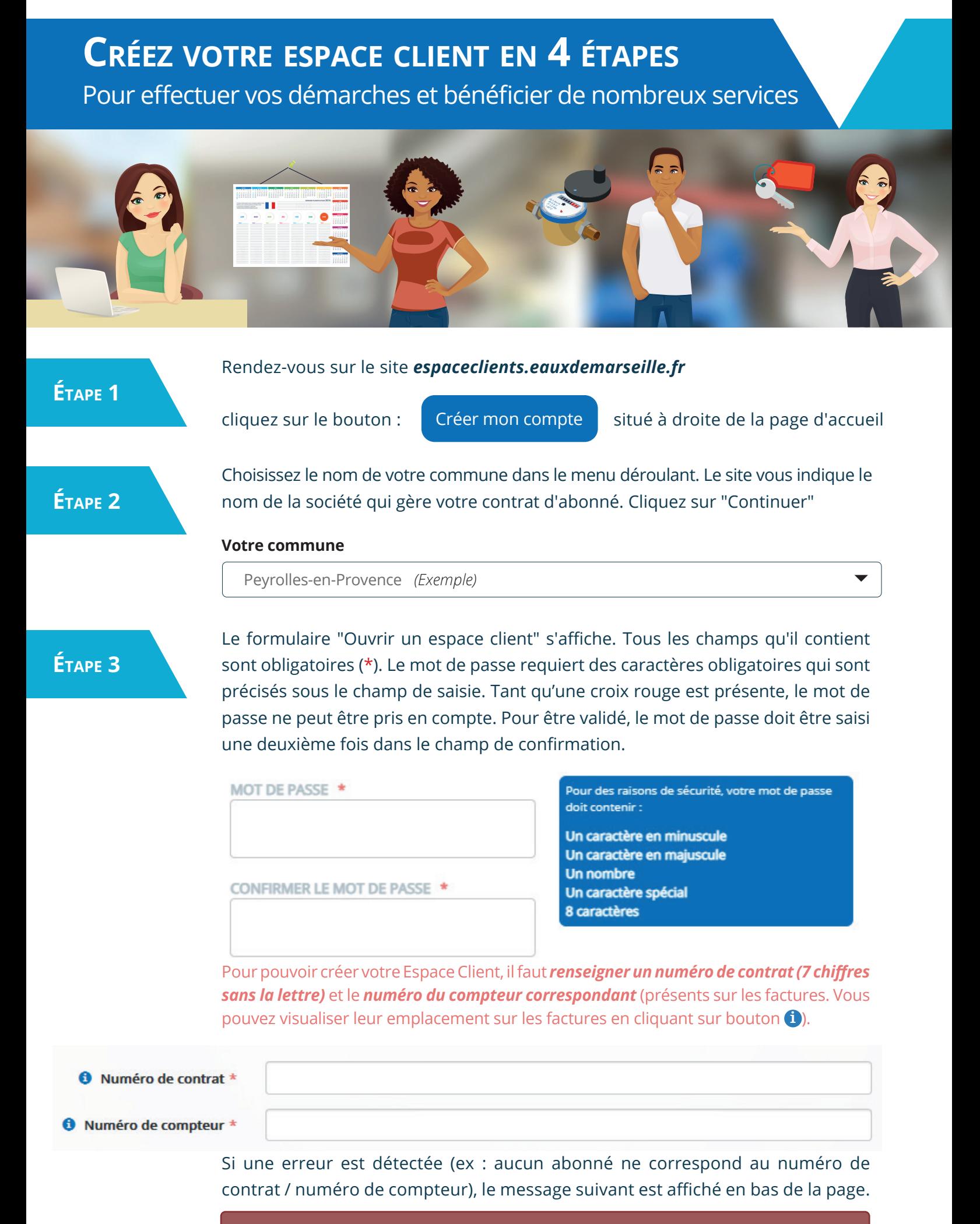

**Les informations saisies pour ce compte sont incorrectes. Veuillez verifier votre saisie.**

Une fois le formulaire correctement rempli, cliquez sur le bouton :

 $\checkmark$ 

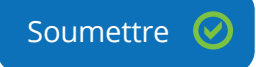

Le message de validation ci-dessous s'affiche en haut à droite de la page d'accueil.

## **Votre demande**

Votre compte a bien été créé. Vous devez à présent cliquer sur le lien d'activation contenu dans le mail qui vous a été envoyé.

## **Étape 4**

Un e-mail vous est envoyé à l'adresse que vous avez saisie dans le formulaire *(Vérifiez que cet e-mail n'est pas arrivé dans votre dossier "Courriers indésirables" ou "Spam")*. Cliquez sur le lien d'activation en bleu pour valider l'ouverture de votre Espace Client. **Attention : ce lien n'est valable que 48 heures.** Si vous dépassez ce délai, vous devrez recommencer entièrement la procédure.

Une fois le lien activé, la page de votre Tableau de Bord s'ouvre avec l'affichage de ce message,

en haut à droite.

**Bienvenue sur votre Agence en Ligne** Votre compte a été validé.

Dans le même temps, un second e-mail vous informe de la confirmation de votre compte.

## **Mot de passe oublié**

En cas de perte ou d'oubli de votre mot de passe, cliquez sur "**Mot de passe oublié ?**". Saisissez l'adresse e-mail que vous avez renseignée sur votre compte et validez. Le message ci-dessous apparaît :

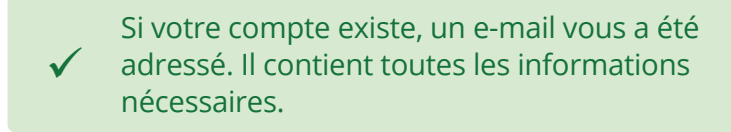

Cliquez sur le **lien de réinitialisation en bleu** contenu dans l'e-mail que vous avez reçu. La page d'accueil de l'Espace Clients s'ouvre et vous demande **de choisir et confirmer votre nouveau mot de passe**. Vous devrez, comme précédemment, **respecter les caractères obligatoires (8 caractères minimum, contenant un nombre et un caractère spécial)** pour que le mot de passe puisse être accepté. Cliquez sur le bouton "Valider" pour terminer la procédure. Une fenêtre vous informe :

 $\checkmark$  Votre mot de passe a été mis à jour.

Un nouvel e-mail vous confirme la mise à jour de votre mot de passe. Votre compte est de nouveau opérationnel.

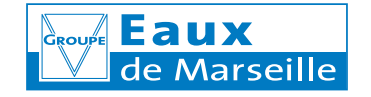